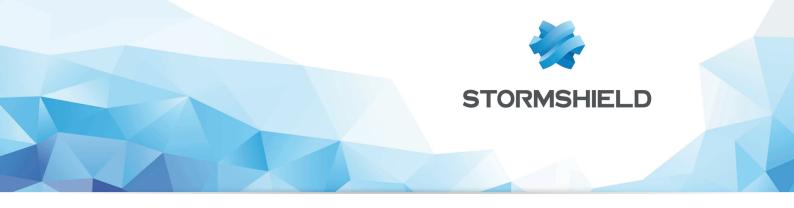

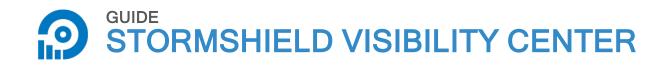

# ADMINISTRATION GUIDE Version 1.3

Date: February 15, 2018 Reference: svc-en-svc\_administration\_guide-v1.3

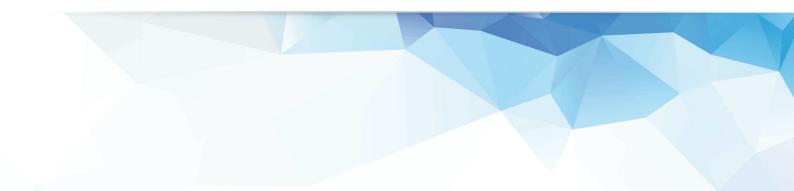

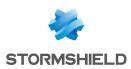

# Table of contents

| 1. Getting started                                                                                 | 4  |
|----------------------------------------------------------------------------------------------------|----|
| 1.1 Requirements                                                                                   | 4  |
| 1.2 Help with hardware capacity                                                                    |    |
|                                                                                                    |    |
| 2. Deploying the SVC server in the virtual environment                                             | 5  |
| 2.1 Deploying the .0VA file in the VMWare environment                                              | 5  |
| 2.2 Deploying .VHD files in the Microsoft Hyper-V environment                                      |    |
| 2. Configuration CVC of the stallation                                                             | C  |
| 3. Configuring SVC after installation                                                              |    |
| 3.1 Defining passwords                                                                             |    |
| 3.2 Opening SVC Configurator                                                                       |    |
| 3.3 Modifying passwords                                                                            |    |
| 3.4 Modifying the keyboard configuration                                                           |    |
| 3.5 Modifying the duration of log retention                                                        |    |
| 3.6 Modifying the duration of archived log retention                                               |    |
| 3.7 Modifying network configuration                                                                |    |
| 3.8 Modifying enabled protocols                                                                    |    |
| 3.9 Forwarding logs to an external syslog server                                                   |    |
| 3.9.1 Configuring the transfer of logs to a syslog server                                          |    |
| 3.9.2 Viewing log forwarding parameters<br>3.9.3 Disabling the transfer of logs to a syslog server |    |
| 3.10 Configuring the number of source syslog connections                                           |    |
| 3.11 Enabling the SNMP service                                                                     |    |
| 3.12 Synchronizing SVC with an NTP server                                                          |    |
| 3.12.1 Synchronizing SVC with Stormshield NTP servers                                              |    |
| 3.12.2 Synchronizing SVC with your own NTP servers                                                 |    |
| 3.12.3 Stopping NTP synchronization                                                                |    |
| 3.13 Logging on to the SVC web interface                                                           |    |
|                                                                                                    |    |
| 4. Configuring log sending to SVC                                                                  |    |
| 4.1 Using TCP TLS in SVC                                                                           |    |
| 4.1.1 Enabling TCP TLS                                                                             |    |
| 4.1.2 Retrieving files generated by the SVC PKI                                                    |    |
| 4.2 Configuring SNS to send logs to SVC                                                            | 13 |
| 4.2.1 Configuring SNS in versions lower than V3                                                    |    |
| 4.2.2 Configuring SNS from V3 upwards                                                              |    |
| 4.3 Configuring SES to send logs to SVC<br>4.3.1 Configuring syslog in SES                         |    |
| 4.3.1 Connighting systog in SE3<br>4.3.2 Converting log formats                                    |    |
| 4.3.3 Selecting the type of logs to be sent to SVC                                                 | 19 |
| 4.4 Configuring SDS Enterprise to send logs to SVC                                                 |    |
| 4.4.1 Prior conditions                                                                             |    |
| 4.4.2 Preparing logs to be used by SVC                                                             | 20 |
| 4.4.3 Using TCP                                                                                    |    |
| 4.4.4 Using TCP TLS                                                                                |    |
| 4.5 Configuring SDMC to send logs to SVC                                                           | 23 |
| 4.5.1 Using TCP                                                                                    | 23 |
| 4.5.2 Using TCP TLS                                                                                |    |
| 4.6 Configuring SVC to collect Panda Adaptive Defense logs                                         |    |
| 4.6.1 Connecting SVC to Panda's cloud server                                                       | 25 |

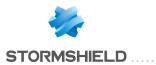

| 4.6.2 Connecting SVC to an sFTP server                                  |    |
|-------------------------------------------------------------------------|----|
| 5. Monitoring Stormshield solutions with SVC                            |    |
| 5.1 Logging on to the SVC web interface                                 |    |
| 5.2 Kibana documentation                                                |    |
| 5.3 Dashboard Presentation                                              |    |
| 5.3.1 SNS views                                                         |    |
| 5.3.2 SES views                                                         |    |
| 5.3.3 SDMC views                                                        |    |
| 5.3.4 SDS Enterprise views                                              |    |
| 5.3.5 Panda Views                                                       |    |
| 5.3.6 MLCS views                                                        | 29 |
| 5.3.7 SVC views                                                         |    |
| 5.4 Navigating the SVC web interface                                    | 29 |
| 5.4.1 Viewing information about a Stormshield product range             |    |
| 5.4.2 Defining periods                                                  |    |
| 5.4.3 Filtering displayed data                                          | 31 |
| 5.4.4 Going directly to a dashboard or a view                           |    |
| 5.5 Customizing dashboards                                              | 32 |
| 5.5.1 Recommendations                                                   |    |
| 5.5.2 Use case: modifying a dashboard by adding a customized view to it |    |
| 6. Managing and maintaining the server                                  |    |
| 6.1 Backing up the virtual machine                                      | 37 |
| 6.2 Displaying the version of SVC server components                     | 37 |
| 6.3 Updating the geolocation database                                   |    |
| 6.4 Extending the size of the partition allocated to SVC                |    |
| 6.4.1 Modifying the hypervisor's disk parameters                        |    |
| 6.4.2 Extending the size of the partition                               |    |
| 6.5 Dedicating a partition to data analysis                             | 41 |
| 6.5.1 Recommendations                                                   |    |
| 6.5.2 Adding a disk to the hypervisor                                   | 41 |
| 6.5.3 Configuring SVC                                                   | 43 |
| 6.6 Resetting the "root" administrator password                         | 43 |
| 6.6.1 Changing the server startup mode                                  | 43 |
| 6.6.2 Changing the password                                             |    |
| 6.7 Troubleshooting                                                     |    |
| 6.8 Updating the SVC server                                             | 45 |
| 6.8.1 Requirements                                                      |    |
| 6.8.2 Exporting new dashboards                                          |    |
| 6.8.3 Performing the SVC upgrade.                                       |    |
| 6.8.4 Importing dashboards                                              |    |
| 6.8.5 Troubleshooting                                                   |    |

In the documentation, Stormshield Visibility Center is referred to in its short form: SVC. Panda Adaptive Defense and Panda Adaptive Defense 360 are referred to as Panda.

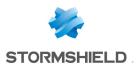

# 1. Getting started

Stormshield Visibility Center is Stormshield's monitoring solution.

Based on logs generated by our various products, it provides intuitive and customizable views, giving you a quick summary of your information system's security status.

The SVC server is a virtual machine provided in the form of an .0VA or .VHD archive file.

In your MyStormshield personal area, under the Downloads section, you will find the installation file for the SVC server *Stormshield-Visibility-Center-x.x.x.ova* or *Stormshield-Visibility-Center-x.x.x.vhd*.

# **1.1 Requirements**

In order to ensure the optimal use of SVC, check that you have met the system requirements below.

- SVC requires a hypervisor with at least the following characteristics:
  - CPU: 2VCPU,
  - Memory: 8 GB,
  - Processor: 64 bits,
  - Disk space required on the virtual environment: 200 GB.
- Do ensure that all appliances in the SVC environment have been set to the valid date and time.

# 1.2 Help with hardware capacity

The table below indicates the required hardware configuration according to the amount of logs that SVCreceives:

| Load (million logs/mon | ith) X < 99 | 99 <= X < 150 | 150 <= X < 210 | 210 <= X < 240 |
|------------------------|-------------|---------------|----------------|----------------|
| CPU                    | 2           | 4             | 4              | 6              |
| RAM                    | 8           | 16            | 24             | 24             |
| Disk usage             | 50 GB       | 75 GB         | 105 GB         | 120 GB         |
| Read-only access       | 120 MB/s    | 150 MB/s      | 150 MB/s       | 180 MB/s       |

Test conditions are as follows:

- Configuration of the SSD/RAID hard disk:
  - Read throughput: 2.0 GB/s,
  - Write throughput: 1.3 GB/s,
- No data ingestion during query testing,
- Retention in the database: 30 days,
- One query at a time over a 30-day stretch,
- Resources are dedicated to the SVC virtual machine.

Adjustments may need to be made to these configurations depending on the deployment environment.

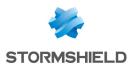

# 2. Deploying the SVC server in the virtual environment

The SVC server is compatible with VMWare and Microsoft Hyper-V virtual environments.

# 2.1 Deploying the .0VA file in the VMWare environment

The *Stormshield-Visibility-Center-x.x.x.ova* file from the SVC server can be deployed in one of the following virtual environments:

- VMware ESXi versions 5.5 and 6,
- VMware Workstation version 12.

#### Deploying the .OVA file on VMware ESX

- 1. Open the VMware vSphere client on your administration workstation.
- 2. In the File menu, select Deploy an OVF template.
- 3. In the VMware deployment wizard, complete the steps for deploying the .OVA file.

#### Deploying the .OVA file on VMware Workstation

• Double-click on the .OVA file or open the .OVA file from the **File**>**Open** menu in VMware Workstation.

# 2.2 Deploying .VHD files in the Microsoft Hyper-V environment

.VHD files can be deployed in the following virtual environments:

- Microsoft Hyper-V for Windows Server 2008 R2,
- Microsoft Hyper-V for Windows Server 2012 R2.

The Stormshield-Visibility-Center-x.x.x-hyperv.tar.gz archive contains two .vhd files:

- svc-system.vhd,
- product-data.vhd.
- 1. In the Hyper-V Manager tool, select a hypervisor.
- 2. Create a new virtual machine and follow the steps shown in the wizard.
  - Only for Hyper-V 2012 R2, select Generation 1 to generate the virtual machine.
  - In the Assign Memory menu, allocate 8192 MB of memory.
  - In the **Connect Virtual Hard Disk** menu, select **Use an existing virtual hard disk** and select the *svc-system.vhd* file.
- 3. Finish the creation of the new virtual machine.
- 4. Edit the parameters of this machine and select the SCSI Controller menu.
- 5. Click Add.
- 6. In the Virtual hard disk section, select the file product-data.vhd.
- 7. Confirm.

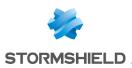

# 3. Configuring SVC after installation

SVC is installed with the following default settings:

- Keyboard configuration: English,
- Log retention: 92 days,
- Archived log retention: 92 days,
- Network configuration: DHCP,
- Log sending protocols: rfc-3164-udp protocol enabled,
- SNMP service: disabled.

These settings may be modified via SVC Configurator.

# 3.1 Defining passwords

When the virtual machine starts up, enter the desired password and confirm it. This password will apply to the following users:

- The root user of the SVC virtual machine,
- The log user for access to the web interface.

You can change this password later and/or assign two separate passwords to both users. For more information, please refer to the section Modifying passwords.

# 3.2 Opening SVC Configurator

1. At the svc login command prompt, log on with the root account, then run the command svcconfigurator. SVC Configurator will then open.

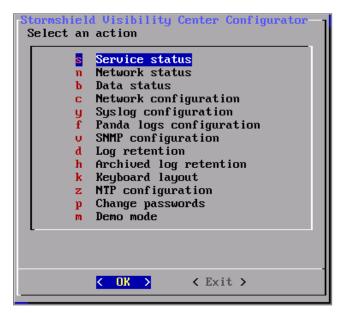

2. Using the up or down buttons, scroll until you reach the desired menu, or type the letter next to the menu and press Enter.

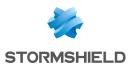

# 3.3 Modifying passwords

The very first time you started up the SVC server, you had to define a shared password for the root and log users. You can change this password and/or assign two separate passwords to both users via Configurator.

- 1. In SVC Configurator, select the Change Passwords menu.
- 2. In the Change Passwords window, choose either one of these menus:
  - 'root' account Unix password to change the password of the  $\tt root$  user on the SVC virtual machine.
  - 'log' account Kibana password to change the password of the log user accessing the web interface.
- 3. In the Enter the new password field, enter your new password and confirm.
- 4. In the Enter the new password (verify) field, type the password again and confirm.

# 3.4 Modifying the keyboard configuration

By default, the keyboard configuration is in English. However, this configuration may be modified when necessary.

- 1. In SVC Configurator, select the Keyboard layout menu.
- 2. Enter the configuration of the keyboard you wish to use:
  - fr: French,
  - it: Italian,
  - us: English,
  - ch: French (Switzerland),
  - de: German,
  - es: Spanish,
  - *pl*: Polish.
- 3. Press Enter.

# 3.5 Modifying the duration of log retention

By default, logs are kept in the database for three months before being deleted. However, this duration may be modified.

- 1. In SVC Configurator, select the Log retention menu.
- 2. Define the desired retention duration and confirm.

# 3.6 Modifying the duration of archived log retention

Logs that SVC collects are automatically archived in the /var/archive/product\_name folder. For example, /var/archive/sds contains logs from SDS Enterprise.

Each folder contains one file per product and per day.

By default, archives are kept for three months before being deleted. However, this duration may be modified.

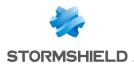

- 1. In SVC Configurator, select the Archived log retention menu.
- 2. Define the desired retention duration and confirm.

#### 3.7 Modifying network configuration

- 1. In SVC Configurator, select the Network configuration menu.
- 2. Select the desired network configuration, either DHCP or Static IP.
- 3. For a static IP address, enter its parameters, then confirm.

#### 3.8 Modifying enabled protocols

UDP is enabled by default. However, this configuration can be modified whenever necessary (e.g., to enable TCP and/or TCP TLS).

- 1. In SVC Configurator, select the **Syslog configuration** menu.
- 2. Select Syslog sources and confirm.
- 3. Select the desired protocol then press the spacebar to enable or disable it. An asterisk [\*] will appear on the same row as the protocol when it is enabled.
- 4. Select OK.

#### 3.9 Forwarding logs to an external syslog server

While SVC processes logs, you can enable their transfer to one or several external syslog servers.

#### 3.9.1 Configuring the transfer of logs to a syslog server

- 1. In SVC Configurator, select the **Syslog configuration** menu.
- 2. Select Syslog destination.
- 3. Select Configure / Disable log forwarding.
- 4. Press the spacebar to enable the log transfer. An asterisk will appear on the line **[\*] Enable** Log forwarding.
- 5. Select OK.
- 6. Select the desired destination protocol then press the spacebar. An asterisk [\*] will appear on the same row as the protocol.
- 7. Select OK.
- 8. Enter the IP address of the destination syslog server.
- 9. Enter the port number of the destination syslog server.

Log forwarding is now enabled.

#### **3.9.2 Viewing log forwarding parameters**

- 1. In SVC Configurator, select the **Syslog configuration** menu.
- 2. Select Syslog destination.
- 3. Select **View current log forwarding parameters**. The **Log forwarding parameters** window then appears, showing the following information:

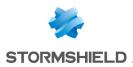

- Protocol: Protocol used for forwarding logs,
- IP address: IP address of the external syslog server.
- Port: Port number of the external syslog server.

#### 3.9.3 Disabling the transfer of logs to a syslog server

- 1. In SVC Configurator, select the **Syslog configuration** menu.
- 2. Select Syslog destination.
- 3. Select Configure / Disable log forwarding and confirm.
- 4. Press the spacebar to disable the log transfer. The asterisk will disappear from the line [] **Enable Log forwarding**.
- 5. Select OK.

Log forwarding is now disabled.

# 3.10 Configuring the number of source syslog connections

SVC accepts by default a maximum of 10 simultaneous source syslog connections. Whenever necessary, for example, if you wish to analyze logs for an environment of more than 10 SNS firewalls, you can increase this value.

- 1. In SVC Configurator, select the Syslog configuration menu.
- Select Syslog parameters. The window to configure the number of syslog connections appears. Actual represents the current value.
- 3. Enter the desired number of connections in the field, or use the Up and Down arrows on your keyboard to change the value. The maximum number of connections possible has been set at 500.
- 4. Select **OK**. The **actual** value now displays the new value.

# 3.11 Enabling the SNMP service

Support for SNMP v2 can be enabled to allow access to the SVC server in read-only mode.

- 1. In SVC Configurator, select the SNMP configuration menu.
- 2. Select Enable SNMP support then press the spacebar. An asterisk [\*] will appear on the row.
- 3. Select OK.

The SNMP service is now enabled.

The table below sets out a non-exhaustive list of supported MIBs:

| Category | RFC                   | MIB                                | Details                                                                                                    |
|----------|-----------------------|------------------------------------|----------------------------------------------------------------------------------------------------|
| system   | RFC 1213              | .1.3.6.1.2.1.1                     | Information regarding the system, its location, the services it provides, duration of its usage, and contact details of the person in charge. |
| ifaces   | RFC 1213,<br>RFC 2863 | .1.3.6.1.2.1.2,<br>.1.3.6.1.2.1.31 | Information on the network interfaces. The OID.                                                                                               |
| ips      | RFC 1213              | .1.3.6.1.2.1.4                     | Information regarding IP transfers, including counters that track exchanges of IP packets.                                                    |

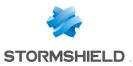

| tcp      | RFC 1213     | .1.3.6.1.2.1.6                          | Information regarding TCP transfers, including imposed limits, and the status of connections.                                                                                                    |
|----------|--------------|-----------------------------------------|----------------------------------------------------------------------------------------------------|
| udp      | RFC 1213     | .1.3.6.1.2.1.7                          | Information regarding UDP transfers, including counters that track exchanges of UDP datagrams.                                                                                                    |
| snmp     | RFC 1213     | .1.3.6.1.2.1.11                         | Information and statistics on SNMP traffic.                                                                                                    |
| mem      | UCD-SNMP-MIB | .1.3.6.1.4.1.2021.4                     | Objects that enable monitoring of memory use.                                                                                                    |
| disk     | UCD-SNMP-MIB | .1.3.6.1.4.1.2021.9                     | Disk monitoring information.                                                                                                    |
| load     | UCD-SNMP-MIB | .1.3.6.1.4.1.2021.10                    | Average load information.                                                                                                    |
| сри      | UCD-SNMP-MIB | .1.3.6.1.4.1.2021.11                    | CPU information.                                                                                                    |
| sysstats | UCD-SNMP-MIB | .1.3.6.1.4.1.2021.11                    | Statistics that describe the various parts of the system (memory, CPU use, peripheral devices in block-by-block mode).                                                                                                    |
| perf     | RFC 1514     | .1.3.6.1.2.1.25.4,<br>.1.3.6.1.2.1.25.5 | Performance indicators of the various software<br>modules that are either active or have been<br>loaded in the physical or virtual memory before<br>being run (including the operating system, drivers<br>and host's applications). |

# 3.12 Synchronizing SVC with an NTP server

SVC can be synchronized with two types of NTP servers:

- Stormshieldntp1.stormshieldcs.eu and ntp2.stormshieldcs.eu servers. An Internet connection is required for this synchronization.
- Your own NTP servers.

#### 3.12.1 Synchronizing SVC with Stormshield NTP servers

- 1. In SVC Configurator, select the **NTP configuration** menu.
- 2. In the NTP server configuration window, select **Enable Stormshield NTP servers**. The names of Stormshield NTP servers will appear at the top of the window.

# 3.12.2 Synchronizing SVC with your own NTP servers

- 1. In SVC Configurator, select the **NTP configuration** menu.
- 2. In the NTP server configuration window, select the Enable custom NTP server menu.
- 3. Enter the IP address or FQDN name of your NTP servers. Separate each server name with a space.
- 4. Select **OK**. The names of your NTP servers will appear at the top of the window.

#### 3.12.3 Stopping NTP synchronization

- 1. In SVC Configurator, select the NTP configuration menu.
- 2. In the NTP server configuration window, select the **Disable NTP** menu.

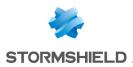

# 3.13 Logging on to the SVC web interface

- 1. In SVC Configurator, select the **Network status** menu. The **Address** field indicates the IP address of your SVC server.
- 2. Using your web browser, log on to this IP address in HTTPS (https://svc ip address).

#### **1** NOTE

Look up this web site to check which browser versions SVC supports: https://www.elastic.co/fr/support/matrix#matrix browsers.

- 3. In the connection window, enter the following information:
  - User: log
  - **Password** : by default it is the same password as the root user of the SVC server, except if you have modified it afterwards via the Configurator. For more information, please refer to the section Modifying passwords.

The SVC web interface will appear.

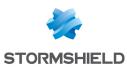

# 4. Configuring log sending to SVC

You will need to configure the Stormshield products in your environment so that they send their logs to SVC.

#### NOTE

For certain visualizations, specific features need to be enabled on appliances (e.g.: proxy, antivirus or Breach Fighter).

Three types of protocols may be used for sending logs:

- **RFC 5424 TCP** on port 601 This protocol enables the exchange of data without encryption but with data acknowledgment.
- RFC 5424 TCP TLS on port 6514

This protocol enables the encrypted exchange of data, with identification and data acknowledgment. Certificates must be deployed on each client (SNS, SDS Enterprise, SES and SDMC).

RFC 3164 UDP on port 514
 This protocol enables the exchange of data without encryption or data acknowledgment. It is enabled by default once SVC is installed.

# 4.1 Using TCP TLS in SVC

In order to use TCP TLS, you will need to retrieve the certificate files generated by the SVC server's PKI (Public Key Infrastructure).

The first time it is started up, the SVC PKI will generate:

- A self-signed certificate authority (CA),
- A server certificate, used by the SVC syslog-ng service,
- A client certificate and its private key, available for Stormshield applications.

# 4.1.1 Enabling TCP TLS

- 1. Open SVC Configurator. For more information, please refer to the section Opening SVC Configurator.
- 2. Select the Syslog configuration menu, then Syslog sources and confirm.
- 3. Select *rfc-5424-tcp-tls* and press the spacebar. An asterisk [\*] will appear on the same row as the protocol.
- 4. Select OK.

With this configuration, it will be guaranteed that Stormshield applications contact the relevant SVC server.

# 4.1.2 Retrieving files generated by the SVC PKI

- 1. In the SVC web interface, in the menu of a dashboard on the left (*Dashboard* tab), click on **Download SVC server public certificate and client certificate**.
- 2. Save the file named *svc\_self\_signed\_certificate.zip*. This archive includes the following files:

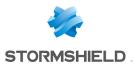

- ca.cert.pem: Certificate authority generated by SVC,
- server.pub.cert.pem: Server certificate needed for identifying the SVC server,
- *client.syslog-ng.cert.pem*: Client certificate needed for identifying the syslog-ng client for SVC,
- client.syslog-ng.key.pem: Private key of the client certificate,
- *client.sns.cert.pem*: Client certificate as well as its private key needed for identifying the TLS syslog client for SNS.

### 4.2 Configuring SNS to send logs to SVC

You will need to configure each SNS firewall so that it sends its logs to SVC.

#### 4.2.1 Configuring SNS in versions lower than V3

SNS v2.x only supports UDP for the purpose of sending logs. For further information on the various protocols, please refer to the section **Configuring log sending to SVC**.

- 1. On the SVC server, enable UDP. For more information, please refer to the section Modifying enabled protocols.
- 2. In the firewall's administration interface, select **Configuration>Notifications>Logs-syslog**. The **Logs-Syslog** panel will appear.
- 3. In the Syslog tab, select the option Enable sending logs by Syslog.

| LOCAL STORAGE        | SYSLOG        |                     |     |
|----------------------|---------------|---------------------|-----|
| Enable sending log   | gs by Syslog  |                     |     |
| Destination server : |               | a-SVC               | ~ 6 |
| Port :               |               | syslog              | ~ Ę |
| FAMILIES OF SENT LO  | OGS           |                     |     |
| Allow all Block      | all           |                     |     |
| -                    |               |                     |     |
| Status               | Family        |                     |     |
| Enabled              | Administratio |                     |     |
| Enabled              | Authenticatio | n                   |     |
| Enabled              | Network con   | nections            |     |
| Enabled              | System ever   | its                 |     |
| Enabled              | Alarms        |                     |     |
| Enabled              | HTTP proxy    |                     |     |
| Enabled              | Application c | onnections (plugin) |     |
| Enabled              | SMTP proxy    |                     |     |
| Enabled              | Filter policy |                     |     |
| Enabled              | IPSec VPN     |                     |     |
| Enabled              | SSL VPN       |                     |     |
| Enabled              | POP3 proxy    |                     |     |
| Enabled              | Statistics    |                     |     |
| Enabled              | Vulnerability | Manager             |     |
| Enabled              | FTP proxy     |                     |     |
| Enabled              | SSL proxy     |                     |     |
| Disabled             | Sandboxing    |                     |     |
|                      |               |                     |     |

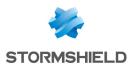

- 4. In the **Destination server** field, select the host object that represents your SVC server. If the object does not yet exist, you can create it by clicking on the + icon.
- 5. In the Port field, select syslog.
- 6. Select the log families to be sent to SVC by double-clicking in the Status column.

Your SNS firewall will now send its logs to SVC.

# 4.2.2 Configuring SNS from V3 upwards

From SNS v3 upwards, the use of TCP or TCP TLS is preferable as these protocols are more reliable.

**Using TCP** 

- 1. On the SVC server, enable TCP. For more information, please refer to the section Modifying enabled protocols.
- 2. In the firewall's administration interface, select **Configuration>Notifications>Logs-syslog**. The **Logs-Syslog** panel will appear.
- 3. In the *Syslog* tab, select the syslog profile that you wish to assign to SVC, for example Syslog Profile 1.

| YSLOG PROF          |                  | De | etails                        |                     |                        |                  |
|---------------------|------------------|----|-------------------------------|---------------------|------------------------|------------------|
| atus                | Name             | Na | ime:                          |                     | SVC                    |                  |
| Disabled<br>Enabled | VLA 1<br>SVC     |    |                               |                     |                        |                  |
| Disabled            | Syslog Profile 2 | Co | mments:                       |                     | Stormshield Visibility |                  |
| Disabled            | Syslog Profile 3 | Sy | slog server:                  |                     | virtual-SVC            | ~ €              |
| Disabled            | Systeg Frences   | Pr | otocol:                       |                     | TCP                    |                  |
|                     |                  | Po | rt                            |                     | syslog-conn            | <b>~</b> €       |
|                     |                  | Ce | ertificate authority          |                     |                        | ~ >              |
|                     |                  |    | rver certificate:             |                     |                        |                  |
|                     |                  |    |                               |                     |                        | ~ )              |
|                     |                  |    | ent certificate:              |                     |                        | ~ >              |
|                     |                  | Fo | rmat:                         |                     | RFC5424                |                  |
|                     |                  |    | Advanced pr<br>Backup server: | operties            |                        | ✓ ₽ <sub>4</sub> |
|                     |                  | E  | Backup port:                  |                     | syslog-conn            | ✓ € <sub>1</sub> |
|                     |                  | (  | Category (facility            | ):                  | none                   | ~                |
|                     |                  |    | LOGS ENABLED                  |                     |                        |                  |
|                     |                  |    | Allow all                     | Block all           |                        |                  |
|                     |                  |    | Status                        | Name                |                        |                  |
|                     |                  |    | Enabled                       | Alarms              |                        |                  |
|                     |                  |    | Enabled                       | Network connections |                        | =                |
|                     |                  |    | Enabled                       | Filter policy       |                        |                  |
|                     |                  |    | Enabled                       | HTTP proxy          |                        |                  |
|                     |                  |    | Enabled                       | SMTP proxy          |                        |                  |

- 4. In the **Details** section, fill in the following fields:
  - Name: Enter the name of your new syslog profile. For example, SVC.
  - Syslog server: Select the host object that represents your SVC server. If the object does not yet exist, you can create it by clicking on the + icon.
  - **Protocol**: Select *TCP*,
  - Port: Select syslog-conn,
  - Format: Select RFC5424.

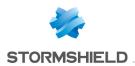

- 5. In the **Advanced properties** section, if necessary, filter the log families to be sent to SVC by double-clicking in the **Status** column.
- 6. Click Apply.

#### Using TCP TLS by importing certificates generated by the SVC server's PKI

- 1. On the SVC server, enable TCP TLS. For more information, please refer to the section Modifying enabled protocols.
- 2. In the firewall's administration interface, select **Configuration>Objects>Certificates and PKI**. The **Certificates and PKI** panel will appear.
- 3. Select **Add** > **Import** and import the following files:
  - ca.cert.pem: Certificate authority generated by SVC,
  - server.pub.cert.pem: Server certificate needed for identifying the SVC server,
  - *client.sns.cert.pem*: Client certificate as well as its private key needed for identifying the TLS syslog client for SNS.

For further information, refer to the Stormshield firewall *User and configuration manual*. Once they have been imported, the certificates will appear in the list.

- 4. Select Configuration>Notifications>Logs-syslog-IPFIX. The Logs Syslog IPFIX panel will appear.
- 5. In the *Syslog* tab, select the syslog profile that you wish to assign to SVC, for example Syslog Profile 1.

| UOGS - S    | SYSLOG - IPFIX             |                     |                     |               |            |     |
|-------------|----------------------------|---------------------|---------------------|---------------|------------|-----|
| LOCAL STORA | AGE SYSLOG IPFIX           |                     |                     |               |            |     |
| SYSLOG PROP | FILES                      |                     |                     |               |            |     |
| Status      | Name                       | Details             |                     |               |            | _   |
| Disabled    | VLA 1                      | Name:               |                     | SVC TLS       |            |     |
| Enabled     | SVC                        | Comments:           |                     |               |            |     |
| Disabled    | Syslog SVC TCP RFC5424 TLS | Syslog server:      |                     | virtual-SVC   | ~          | ę,  |
| Disabled    | Syslog Profile 3           | Protocol:           |                     | TLS           |            | ·+  |
|             |                            |                     |                     |               |            |     |
|             |                            | Port:               |                     | syslog-tis    | *          | ę,  |
|             |                            | Certificate author  | ity:                | SVC syslog CA | *          | ×   |
|             |                            | Server certificate: |                     |               | ~          | ×   |
|             |                            | Client certificate: |                     |               | ~          | ×   |
|             |                            | Format              |                     | RFC5424       |            | ×   |
|             |                            | Backup server:      |                     |               | <b>~</b> € | 2   |
|             |                            | Backup port:        |                     | syslog-tis    | <b>~</b> € |     |
|             |                            | Category (facili    | tv):                | none          | ~          |     |
|             |                            | LOGS ENABLE         |                     |               |            |     |
|             |                            | Allow all           | Block all           |               |            |     |
|             |                            | Status              | Name                |               |            |     |
|             |                            | Enabled             | Alarms              |               | -          | _   |
|             |                            | Enabled             | Network connections |               | =          | ŧ.  |
|             |                            | Enabled             | Filter policy       |               |            |     |
|             |                            | Enabled             | HTTP proxy          |               |            |     |
|             |                            | Enabled             | SMTP proxy          |               |            |     |
|             |                            | Enabled             | FTP proxy           |               | •          | r - |

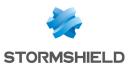

- 6. In the **Details** section, fill in the following fields:
  - Name: Enter the name of your new syslog profile. For example, SVC TLS,
  - Syslog server: Select the host object that represents your server. If the object does not yet exist, you can create it by clicking on the + icon,
  - Protocol: Select TLS,
  - Certificate authority: Select the SVC certificate authority,
  - Server certificate: Select the SVC server certificate,
  - Client certificate: Select the SVC client certificate,
  - Format: Select RFC5424,
  - Port: Select syslog-tls.
- 7. In the **Advanced properties** section, if necessary, filter the log families to be sent to SVC by double-clicking in the **Status** column.
- 8. Click Apply.

Your SNS firewall will now send its logs to SVC.

#### Using TCP TLS via the SNS firewall's PKI

You can ensure the security of communications between SNS and SVC by generating certificates extracted from a certificate authority belonging to SNS that is under your control. To manage an SNS PKI, refer to the SNS firewall *User and configuration manual*.

- 1. Create an SNS PKI containing the following items:
  - A certificate authority,
  - A server certificate for SVC,
  - A client certificate for syslog clients, including the one for SNS.
- 2. Once all the certificates have been created, export them.
- 3. Configure the syslog in TLS. For more information, refer to steps 3 to 7 of the procedure in Using TCP TLS by importing certificates generated by the SVC server's PKI
- 4. Copy the certificates generated by SNS on the SVC server.

#### IMPORTANT

Certificate files must be correctly named on SVC:

- server.cert.pem: for the SVC certificate,
- server.key.pem: for the SVC certificate key,
- ca.cert.pem: for the certificate authority.

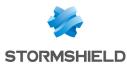

- 5. On the SVC virtual machine, run the following commands in order to deploy the certificates:
  - To extract the private key of the authority's certificate in order to produce a public certificate:

openssl x509 -outform pem -in syslog-ng.pem -out ca.cert.pem

- To extract the private key of the SVC certificate in order to produce a public certificate: openssl x509 -outform pem -in svccert.com.pem -out server.cert.pem
- To extract the private key of the SVC certificate: openssl pkey -in svccert.com.pem -out server.key.pem
- To copy the certificate authority into the /data/syslog-ng/ca/certs folder and modify its access privileges: cp ca.cert.pem /data/syslog-ng/ca/certs/

sudo chmod 444 "/data/syslog-ng/ca/certs/ca.cert.pem"

 To create a hashed symbolic link to the certificate authority in the /data/syslogng/ca/certs folder:

sudo ln -s ca.cert.pem \$(openssl x509 -noout -hash -in ca.cert.pem).0

 To copy the client certificate into the /data/syslog-ng/ca/certs folder and modify its access privileges: cp server.cert.pem /data/syslog-ng/ca/certs/

sudo chmod 400 "/data/syslog-ng/ca/certs/server.cert.pem"

 To copy the private key of the client certificate into the /data/syslog-ng/ca/private/ folder and modify its access privileges:

cp server.key.pem /data/syslog-ng/ca/private/

sudo chmod 400 "/data/syslog-ng/ca/private/server.key.pem"

• To restart the syslog-ng server on SVC: sudo service syslog restart

SVC will now collect SNS logs securely.

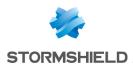

# 4.3 Configuring SES to send logs to SVC

SES logs are sent via UDP. They are configured in three steps First of all, you will need to configure syslog in SES, then convert the log format before selecting the type of logs to send to SVC.

# 4.3.1 Configuring syslog in SES

You will need to configure the SES server so that it sends its logs to a syslog server via UDP.

1. In the SES administration console, select **Environment Manager > Policies**, then the **Server Configuration** folder.

|                                      |        | Server Roles                                   |
|--------------------------------------|--------|------------------------------------------------|
| Environment Manager                  | Ĥ      |                                                |
| Stomshield Endpoint Security Servers |        | Stormshield Endpoint Security server 💟 Enabled |
| Policies                             |        | Antivirus server 🔮 Enabled                     |
| Environment                          | =      | □ Agent connexions management                  |
| 👔 Log Manager                        |        | Number of simultaneous connections 20          |
|                                      |        | Maximum number of handled clients 1000         |
| <ul> <li>Monitoring</li> </ul>       |        | Token refresh time (sec.) 300                  |
| Dashboard                            |        | Reconnection time (sec.) 300                   |
| 🛃 Agent Monitoring                   |        | Logs upload period (sec.) 1800                 |
| Software Logs                        |        | Minimum agent version allowed Not limited      |
| System Logs                          |        | Maximum agent version allowed Not limited      |
| La Network Logs                      |        | Log Monitoring Configuration                   |
|                                      | $\sim$ | SQL server instance 192.168.56.105\SES         |
| + 2 0                                |        | Database password                              |
|                                      |        | Reporting language English                     |
| Server Configuration                 |        | Syslog Configuration                           |
| Server 1                             |        | Address/Hostname 192.168.56.105                |
| E. Dynamic Agent Configuration       |        | Port 1468                                      |
|                                      |        | Protocol Tcp                                   |
|                                      |        | Facility 0 ~ kernel messages                   |
| Encryption                           |        | Severity 0 ~ Emergency                         |
| 00 Antivirus                         |        | SMTP Configuration                             |
| Script                               |        |                                                |

- 2. In the Syslog configuration section, fill in the following fields:
  - Address/Hostname: Enter the IP address of the SVC server. In order to obtain the IP address, refer to the section Configuring SVC after installation.
  - Port: Enter the port number used for syslog.
  - Protocol: Enter UDP,
  - Facility/Severity: Enter the syslog level you wish to position on sent logs.
- 3. Click Apply changes to the environment.

#### 4.3.2 Converting log formats

In order for SVC to use SES logs correctly, you need to convert their format. A conversion modifies the log format in the database.

The procedure varies according to SES version.

#### Converting logs from SES version 7.2.18 and upwards

1. In the SES administration console, click on the **Tools** menu at the top of the screen, then on **Open DBInstaller** to open the console's maintenance wizard.

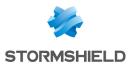

#### 2. Select Configuration database maintenance.

| Stormshield Endpoint Security                                                                            |                   |                                                                                             |  |  |  |  |  |  |
|----------------------------------------------------------------------------------------------------|-------------------|---------------------------------------------------------------------------------------------|--|--|--|--|--|--|
| Stormshield<br>Endpoint Security                                                                         |                   |                                                                                             |  |  |  |  |  |  |
| <ul> <li>Introduction</li> <li>Super Admin</li> <li>Configuration database maintenance wizard</li> </ul> |                   |                                                                                             |  |  |  |  |  |  |
| Tasks                                                                                                    |                   |                                                                                             |  |  |  |  |  |  |
| 🛕 Maintenance                                                                                            | Operation type:   | <ul> <li>Backup</li> <li>Restore</li> <li>Update</li> <li>Configure logs for SVC</li> </ul> |  |  |  |  |  |  |
|                                                                                                    | Backup file path: |                                                                                             |  |  |  |  |  |  |
|                                                                                                    |                   | < <u>B</u> ack <u>N</u> ext > Cancel                                                        |  |  |  |  |  |  |

- 3. Select the option Configure logs for SVC.
- 4. Click on **Next**, then on **Finish**. The format of the logs has now been converted in the SES database.

#### Converting logs for SES in versions lower than 7.2.18

- 1. Log on to the SVC web interface. For more information, refer to the section Configuring SVC after installation.
- 2. In the menu on the left, click on **Download SQL configuration script for SES** in order to retrieve the SQL script *ses\_dbscript.sql*.
- 3. Use a tool such as Microsoft SQL Server Management Studio to run this script in the SQL instance in which the SES configuration database has been installed.

#### 4.3.3 Selecting the type of logs to be sent to SVC

You need to select the type of logs that SES sends to SVC.

- 1. In the SES administration console, select Environment Manager > Log Manager.
- 2. In the Log Manager panel, click Edit.
- 3. In the **Types** area, select the type of logs, then select those that you wish to send to SVC. For example, if you wish to send all system logs, select **System Logs**, then all the rows that appear in the panel on the right.

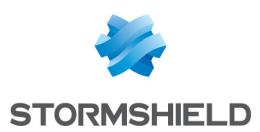

4. Click on the blue check icon, then select Change the value Syslog in the select > Enabled.

| Types:     Software Logs     System Logs     System Logs     Network Logs     Device Logs |                                                                                                    | n + DEST?       | Search      |
|-------------------------------------------------------------------------------------------|----------------------------------------------------------------------------------------------------|-----------------|-------------|
| System Logs Network Logs                                                                  |                                                                                                    | n ▶ DEST?       |             |
| Network Logs                                                                              | (#)2CREATE BLK (*) Channe the value Day we in the calentian                                                                                                    |                 | % 🚽 %OPTION |
|                                                                                           |                                                                                                    | •               |             |
|                                                                                           | Change the value Database in the selection                                                                                                    |                 | 1           |
| Device Loga                                                                               |                                                                                                    |                 |             |
|                                                                                           | Change the value Syslog in the selection                                                                                                    |                 | Enabled     |
|                                                                                           | Change the value SMTP in the selection                                                                                                    | • 😣             | Disabled    |
|                                                                                           |                                                                                                    | 1               |             |
|                                                                                           | (#.)?AV .* .* | Ĩ.              |             |
|                                                                                           | Ø (#.)?HOOKED-DR                                                                                                    |                 | i.          |
|                                                                                           | Ø (#.)?BAD-KEY BLK Ø Ø Ø Ø Ø .*(<*><*><>)?                                                                                                    | Ŷ-              |             |
|                                                                                           | 🕜 (#.)?SOCK* .* 🐼 🐼 🐼 🕢 🐼 .*\\av\\AVTC\\web.                                                                                                    |                 |             |
|                                                                                           | Q (#.)?.* RDONLY Q (≥ (<*><*>)?                                                                                                    | .* agent/\sr\.s | aro .*      |
|                                                                                           | Ø (#.)?LOCK-KEY BLK Ø Ø Ø Ø Ø .*(<*><*><*>)?                                                                                                    | 1.              | 1           |
|                                                                                           | Ø (#.)?OPEN BLK Ø Ø Ø Ø .*(<*><*><*>)?                                                                                                    | 1.              |             |
|                                                                                           |                                                                                                    | 1.              | 1           |
|                                                                                           | (₡.)?CREATE BLK (₡.)?CREATE BLK (₡.)?CREATE BLK (₡.)?CREATE BLK                                                                                                    |                 |             |
|                                                                                           |                                                                                                    |                 |             |

5. Repeat the operation for the other types of logs to be sent, then click on **OK** to confirm changes.

# 4.4 Configuring SDS Enterprise to send logs to SVC

Workstations must be configured in order for SDS Enterprise to send its logs to SVC. You can either use TCP or TCP TLS. For further information on the various protocols, please refer to the section **Configuring log sending to SVC**.

#### 4.4.1 Prior conditions

- Event logging must be enabled centrally on workstations in the organization via the Group Policy Object (GPO) manager. For more information, refer to the *Event logging* section in the *Stormshield Data Security Enterprise administration guide.*
- An intermediate Microsoft log collection server can also be used for event logging, and will be the only workstation sending logs to the SVC server. To simplify deployment, Stormshield recommends this configuration. For more information, refer to the *Viewing logs on another remote server* section in the *Stormshield Data Security Enterprise administration guide*.
- If you are not enabling a Microsoft log collection server, do not enable **Name of server on which the events must be sent**. Otherwise, Windows will send logs to another server and subsequently delete them from the workstations.
- The desired protocol (i.e., TCP or TCP TLS) must be enabled on the SVC server. For more information, please refer to the section Modifying enabled protocols.

# 4.4.2 Preparing logs to be used by SVC

Regardless of the protocol used for sending logs (TCP or TCP TLS), you must first convert logs in Windows format to syslog format using the NXLOG utility (freeware).

SVC is compatible with NXLOG version 2.9.1716.

1. Download the NXLOG msi: http://nxlog.org/products/nxlog-community-edition/download.

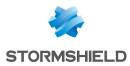

2. If you have configured a Microsoft log collection server, deploy the msi only on this server. - or -

If you have not configured a Microsoft log collection server, deploy the msi on all SDS Enterprise workstations.

- 3. Check that the Windows nxlog service has been configured in automatic startup mode.
- 4. Log on to the SVC web interface. For more information, refer to the section **Configuring SVC** after installation.
- 5. In the menu on the left, click on Download nxlog configuration template for SDS in order to retrieve the sds enterprise nxlog.conf. configuration template.
- 6. Rename the sds\_enterprise\_nxlog.conf file as nxlog.conf.

### 4.4.3 Using TCP

- 1. Customize the *nxlog.conf* file by uncommenting and entering the following blocks according to your environment:
  - For a 32-bit Windows environment, uncomment the line define ROOT C:\Program Files\nxlog and comment the line define ROOT C:\Program Files (x86)\nxlog.

```
# Uncomment the next line in case of 32Bits Windows
# define ROOT C:\Program Files\nxlog
# Uncomment the next line in case of 64Bits Windows
define ROOT C:\Program Files (x86)\nxlog
```

- Uncomment all the lines found between the markers <output SVC\_TCP> and </Output> except for the line ## Replace XXX.XXX.XXX with your SVC ip.
- In the Host field, replace XXX.XXX.XXX with the IP address of your SVC server. In
  order to find out the IP address, refer to the section Configuring SVC after installation.

```
## IETF-style syslog RFC5424
<output SVC_TCP>
    Module om_tcp
## Replace XXX.XXX.XXX with your SVC ip
    Host XXX.XXX.XXX.XXX
    Port 601
    Exec to_syslog_ietf();
    OutputType Syslog_TLS
</Output>
```

• Uncomment the line <code>Path SDS events=> SVC TCP</code> in order to use TCP.

```
<Route 1>

# Uncomment ONLY ONE of those next routes

# Path SDS_events=> SVC_UDP

Path SDS_events=> SVC_TCP

# Path SDS_events=> SVC_TLS

</Route>
```

- 2. On the Microsoft log collection server, or on each SDS Enterprise workstation if you do not have such a server, copy the file *nxlog.conf* into the following folder:
  - 64-bit Windows: C:\Program Files (x86)\nxlog\conf\,
  - 32-bit Windows: C:\Program Files\nxlog.

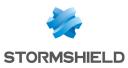

# 4.4.4 Using TCP TLS

- 1. Customize the *nxlog.conf* file by uncommenting and entering the following blocks according to your environment:
  - For a 32-bit Windows environment, uncomment the line define ROOT C:\Program Files\nxlog and comment the line define ROOT C:\Program Files (x86)\nxlog.

```
# Uncomment the next line in case of 32Bits Windows
# define ROOT C:\Program Files\nxlog
# Uncomment the next line in case of 64Bits Windows
define ROOT C:\Program Files (x86)\nxlog
```

- Uncomment all the lines found between the markers <output SVC\_TLS> and </Output> except for the line ## Replace XXX.XXX.XXX with your SVC ip.
- In the Host field, replace XXX.XXX.XXX with the IP address of your SVC server. In
  order to find out the IP address, refer to the section Configuring SVC after installation.

```
## IETF-style syslog RFC5424/RFC5425
<Output SVC_TLS>
Module om_ssl
## Replace XXX.XXX.XXX with your SVC ip
Host XXX.XXX.XXX with your SVC ip
Host Contemport 6514
Exec to_syslog_ietf();
OutputType Syslog_TLS
CertFile %ROOT%/cert/client.syslog-ng.cert.pem
CertKeyFile %ROOT%/cert/client.syslog-ng.key.pem
CAFile %ROOT%/cert/client.syslog-ng.key.pem
AllowUntrusted FALSE
</Output>
```

• Uncomment the line Path SDS events=> SVC TLS in order to use TCP TLS.

```
<Route 1>

# Uncomment ONLY ONE of those next routes

# Path SDS_events=> SVC_UDP

# Path SDS_events=> SVC_TCP

Path SDS_events=> SVC_TLS

</Route>
```

- 2. On the Microsoft log collection server, or on each SDS Enterprise workstation if you do not have such a server, copy the file *nxlog.conf* into the following folder:
  - 64-bit Windows: C:\Program Files (x86)\nxlog\conf\,
  - 32-bit Windows: C:\Program Files\nxlog.
- Retrieve the certificate files generated by SVC the first time it was started up. For more information, please refer to the section Retrieving files generated by the SVC PKI.
- Copy the files *client.syslog-ng.cert.pem*, *client.syslog-ng.key.pem*, and *ca.cert.pem* to the root of the NXLOG installation in the *nxlog\cert* folder. Create the folder beforehand if it does not already exist.
- 5. Start the Windows nxlog service.

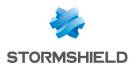

# 4.5 Configuring SDMC to send logs to SVC

SDMC must be configured in order for it to send its logs to SVC using TCP or TCP TLS. For further information on the various protocols, please refer to the section **Configuring log sending to SVC**.

# 4.5.1 Using TCP

- 1. Enable TCP in SVC. For more information, please refer to the section Modifying enabled protocols.
- 2. From the SDMC server, log on to the SVC web interface. For more information, refer to the section **Configuring SVC after installation**.
- 3. In the menu on the left, click on **Download syslog configuration template for SDMC** in order to retrieve the *sdmc\_syslog\_config.zip* archive.
- 4. Unzip the archive that contains these two files:
  - syslog-stormshield-TCP.conf,
  - syslog-stormshield-tcp-tls.conf.
- 5. Copy the *syslog-stormshield-TCP.conf* file into the */etc/syslog-ng/conf.d* folder. Create this folder beforehand if it does not already exist. The contents of the file are as follows:

```
source s_sdmc
unix-dgram("/dev/log" flags(no-parse) );
};
# Remplacer les xx.xx.xx par l'adresse IP de votre SVC
destination d_svc_syslog_rfc5424_TCP {
    syslog("xx.xx.xx" port(601) transport("TCP"));
};
filter s_sdmc_filter {match("sdmc*" value("MESSAGE")); };
log {
    source(s_sdmc);
    destination(d_svc_syslog_rfc5424_TCP);
    filter(s_sdmc_filter);
};
```

- 6. In the file, replace xx.xx.xx with the IP address of your SVC server. In order to find out the IP address, refer to the section Configuring SVC after installation.
- 7. At the end of the */etc/syslog-ng/syslog-ng.conf* configuration file, add the following line to include the Stormshield TCP configuration file:

@include "/etc/syslog-ng/conf.d/\*.conf"

8. Restart syslog-ng using the following command:

```
/etc/init.d/syslog.syslog-ng restart
```

# 4.5.2 Using TCP TLS

1. Enable TCP TLS in SVC. For more information, please refer to the section Modifying enabled protocols.

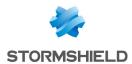

- 2. Retrieve the certificate files generated by SVC the first time it was started up. For more information, please refer to the section Retrieving files generated by the SVC PKI.
- 3. Copy the zipped file retrieved from the */tmp* folder on the SDMC server.
- 4. On the SDMC server's virtual machine, run the following commands in order to deploy the certificates:
  - To unzip the archive:

```
cd /tmp/
```

```
unzip svc_self_signed_certificates.zip
```

• To create the tree needed for certificates:

```
mkdir -p /opt/syslog-ng/etc/syslog-ng/key.d/ /opt/syslog-ng/etc/syslog-
ng/cert.d/ /opt/syslog-ng/etc/syslog-ng/ca.d/
```

• To copy the certificate authority and modify its access privileges: cp certificates/ca.cert.pem /opt/syslog-ng/etc/syslog-ng/ca.d/

chmod 444 "/opt/syslog-ng/etc/syslog-ng/ca.d/ca.cert.pem"

• To create the hashed symbolic link to the certificate authority: cd /opt/syslog-ng/etc/syslog-ng/ca.d/

```
ln -s ca.cert.pem $(openssl x509 -noout -hash -in ca.cert.pem).0
cd /tmp/
```

• To copy the client certificate into the folder and modify its access privileges:

cp certificates/client.syslog-ng.cert.pem /opt/syslog-ng/etc/syslogng/cert.d/

chmod 444 "/opt/syslog-ng/etc/syslog-ng/cert.d/client.syslog-ng.cert.pem"

• To copy the private key of the client certificate and modify its access privileges: scp certificates/client.syslog-ng.key.pem /opt/syslog-ng/etc/syslog-ng/key.d/

chmod 400 "/opt/syslog-ng/etc/syslog-ng/key.d/client.syslog-ng.key.pem"

- 5. In the menu on the left in the SVC web interface, click on **Download syslog configuration template for SDMC** in order to retrieve the *sdmc\_syslog\_config.zip* archive.
- 6. Unzip the archive that contains these two files:
  - syslog-stormshield-TCP.conf,
  - syslog-stormshield-tcp-tls.conf.
- 7. Copy the *syslog-stormshield-tcp-tls.conf* file into the */etc/syslog-ng/conf.d* folder. Create this folder beforehand if it does not already exist. The contents of the file are as follows:

```
source s_sdmc {
    unix-dgram("/dev/log" flags(no-parse) );
};
# Remplacer xx.xx.xx par l'adresse IP du serveur SVC.
destination d_svc_syslog_rfc5424_tcp_tls {
    syslog("xx.xx.xx.xx"
        port(6514)
        transport("tls")
        tls(
            key_file("/opt/syslog-ng/etc/syslog-ng/key.d/client.syslog-
ng.key.pem")
            cert_file("/opt/syslog-ng/etc/syslog-ng/cert.d/client.syslog-
ng.cert.pem")
```

```
ca_dir("/opt/syslog-ng/etc/syslog-ng/ca.d/ca.cert.pem")
    peer-verify(required-untrusted)
    );
};
filter s_sdmc_filter {match("sdmc*" value("MESSAGE")); };
log {
    source(s_sdmc);
    destination(d_svc_syslog_rfc5424_tcp_tls);
    filter(s_sdmc_filter);
};
```

- 8. In the file, replace xx.xx.xx with the IP address of your SVC server. In order to find out the IP address, refer to the section Configuring SVC after installation.
- 9. At the end of the */etc/syslog-ng/syslog-ng.conf* configuration file, add the following line to include the Stormshield TCP TLS configuration file:

@include "/etc/syslog-ng/conf.d/\*.conf"

10. Restart syslog-ng using the following command:

/etc/init.d/syslog.syslog-ng restart

# 4.6 Configuring SVC to collect Panda Adaptive Defense logs

SVC can collect logs from Panda Adaptive Defense and Panda Adaptive Defense 360 products. Stormshield recommends connecting SVC directly to the Panda cloud server. If you have previously installed Panda SIEMFeeder, configure a connection to an sFTP server. For more information, please refer to the section **Connecting SVC to an sFTP server**.

You must have a Panda SIEMFeeder license to be able to collect Panda logs via SVC.

#### 4.6.1 Connecting SVC to Panda's cloud server

Panda's logs are processed in Panda's cloud, then collected by SVC.

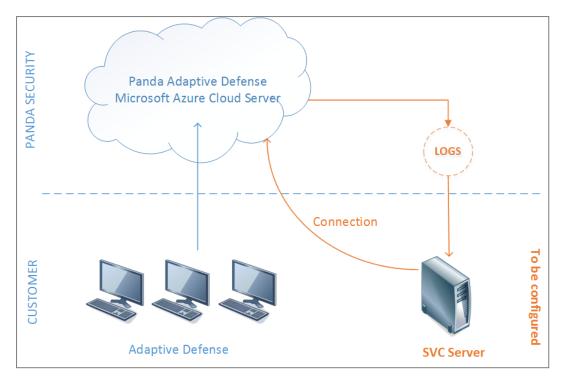

To collect Panda logs directly on the Panda cloud server, you need to:

- In SVC, configure the connection to Panda cloud,
- In SVC, enable Panda log collection,
- Leave https port 443 open on your firewall.

#### Configure the connection to Panda cloud

- 1. Open SVC Configurator. For more information, refer to Opening SVC Configurator.
- 2. Select the **Panda server configuration** menu, then **Configure Panda cloud logs synchronization** and confirm.
- 3. Enter your Panda client number and confirm.
- 4. Enter the email address of your Panda account as well as the corresponding password and confirm.
- 5. In the window that opens, check the Panda cloud configuration.

#### **Enable Panda log collection**

- 1. Open SVC Configurator. For more information, refer to Opening SVC Configurator.
- 2. Select the **Panda server configuration** menu, then **Enable/Disable Panda logs collection** and confirm.
- 3. Select **Enable Panda cloud logs synchronization**, press the spacebar, and confirm. The connection to Panda is now enabled for collecting logs.

# 4.6.2 Connecting SVC to an sFTP server

If you have previously installed Panda SIEMFeeder, configure a connection to an sFTP server to collect Panda's logs.

These logs are processed in Panda's cloud, then sent to an sFTP server where they are then collected by SVC.

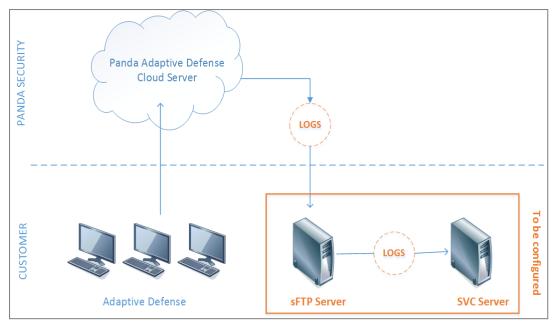

To collect Panda logs via an sFTP server, you need to:

- Install an sFTP server,
- Send the login credentials for logging on to this server to Panda Security, as well as the path of the folder to which Panda logs will be sent,
- In SVC, configure the connection to this sFTP server,
- In SVC, enable Panda log collection.

This section only describes how to configure and enable the connection in SVC.

#### Configuring the connection to the Panda sFTP server

- 1. Open SVC Configurator. For more information, refer to Opening SVC Configurator.
- 2. Select the **Panda server configuration** menu, then **Configure FTP logs synchronization** and confirm.
- 3. Enter the IP address or DNS name of the sFTP server used for collecting Panda Adaptive Server logs.
- 4. Enter the name of a user allowed to log on to this sFTP server and confirm.
- 5. Enter this user's password and confirm.
- 6. Enter the path of the folder on the sFTP server in which logs will be collected, and confirm.
- 7. In the window that opens, check the FTP configuration.

#### **Enable Panda log collection**

- 1. Open SVC Configurator. For more information, refer to Opening SVC Configurator.
- 2. Select the **Panda server configuration** menu, then **Enable/Disable Panda logs collection** and confirm.
- 3. Select **Enable FTP logs synchronization**, press the spacebar, and confirm. The connection to Panda is now enabled for collecting logs.

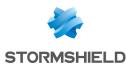

# 5. Monitoring Stormshield solutions with SVC

Stormshield solutions can be monitored on a Kibana-based web interface. This interface enables the generation of customizable dashboards, graphs and statistics based on logs sent by the various Stormshield solutions.

# 5.1 Logging on to the SVC web interface

- In SVC Configurator, select the Network status menu. The Address field indicates the IP address of your SVC server.
- 2. Using your web browser, log on to this IP address in HTTPS (https://svc.ip\_address).

#### NOTE

Look up this web site to check which browser versions SVC supports: https://www.elastic.co/fr/support/matrix#matrix browsers.

- 3. In the connection window, enter the following information:
  - User: log
  - **Password** : by default it is the same password as the root user of the SVC server, except if you have modified it afterwards via the Configurator. For more information, please refer to the section Modifying passwords.

The SVC web interface will appear.

#### 5.2 Kibana documentation

This guide describes some of the main principles regarding the navigation and customization of SVC dashboards, but you will find the full procedures in Kibana's documentation.

- 1. In the SVC web interface, in the menu on the left, select **Management** in order to find out the version of Kibana that SVC uses.
- 2. On Kibana's website, look up the Kibana User Guide: https://www.elastic.co/guide/en/kibana/current/index.html

### **5.3 Dashboard Presentation**

The main dashboard presents an overview of your entire infrastructure's security. You can also display views corresponding to the different product ranges.

#### 5.3.1 SNS views

SNS views provide you with full visibility over your UTM environment. Specifically, they inform you about your security status (identification of vulnerabilities, reporting of IPS alarms), your users' web activity (most frequently visited websites, most frequently used applications), or how your networks are running (bandwidth use, protocol-based load balancing).

All SNS logs that SVC collects are described in the technical note *Description of audit logs* available on MyStormshield.

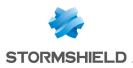

#### 5.3.2 SES views

SES views inform you about the security of your workstations, in particular, by allowing you to identify blocked programs or affected users, or even geolocate the source of attacks.

#### 5.3.3 SDMC views

With the help of such views, you can easily monitor how your encryption product is being used in the cloud and for mobile devices, identify the most active users, the most frequently shared documents, the most frequently used shared areas, etc.

#### 5.3.4 SDS Enterprise views

Thanks to SDS views, you can track the use of your encryption solution: for example, identifying the users or hosts that have been accessing confidential documents, etc. All events may also be inspected (connections, encryption operations, errors, etc).

#### 5.3.5 Panda Views

Panda views give you details about the security status of the workstations that Panda Adaptive Defense manages, in particular by allowing you to identify undesirable programs that have been blocked, the distribution of installed Microsoft programs, as well as the deployment status of Panda agents.

#### 5.3.6 MLCS views

The MLCS view gives you an overview of your infrastructure's security, based on the combined analysis of logs from our various products: SES, SDS and SNS. Thanks to this view, it is possible, for example, to determine which sensitive machines (i.e., those that have encrypted documents) are under greatest threat.

#### 5.3.7 SVC views

This view provides a comprehensive status of how your SVC solution is running.

It shows indicators on log collection and on the use of hardware resources (CPU, memory, disk space).

# 5.4 Navigating the SVC web interface

Navigating through the web interface allows you to display views by product range and modify the periods viewed.

Regardless of where you are in the interface, you can return to the main dashboard at any time

by clicking on Visibility Center

#### 5.4.1 Viewing information about a Stormshield product range

1. In the menu on the left, click on the menu corresponding to the product range, for example **SNS Dashboard**. The main dashboard will appear.

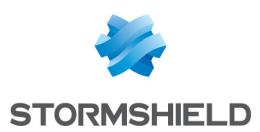

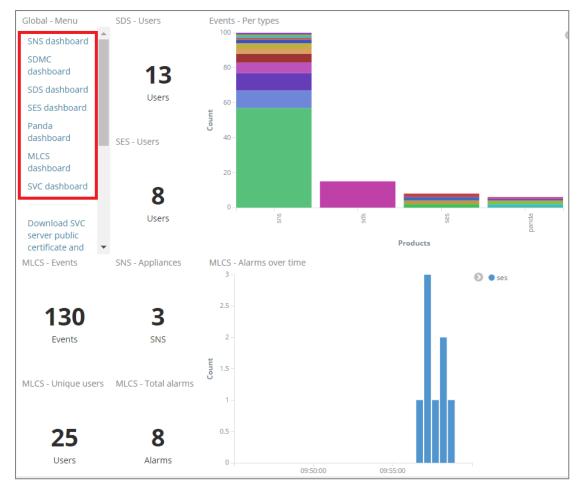

2. In the menu on the left, click on the various views offered for the range, e.g. **Data Volume View**.

# **5.4.2 Defining periods**

By default, dashboards and views display a limited period that you can modify.

1. At the top right side of the web interface, click on the of icon. The selection of periods then appears.

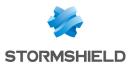

- 2. Click on a pre-defined period.
  - or -

To express a relative period, click on **Relative** in the menu to the left, then manually enter the desired period and click on **Go**.

| Quick |          | From: May 26th 2017, 10:07: | To: Now    | <b>U</b> |    |
|-------|----------|-----------------------------|------------|----------|----|
|       |          | 4                           | Months ago | Now      | Go |
|       | Relative | round to the month          |            |          |    |
|       | Absolute |                             |            |          |    |

- or -

To express an absolute period, click on **Absolute** in the menu to the left, select your start and end dates in the calendars and click on **Go**.

The dashboard will take into account your new period.

#### 🔇 TIP

You can also modify the period from a graph by selecting the desired period with the mouse.

# 5.4.3 Filtering displayed data

The data in the dashboard can be filtered in order to show only logs that belong to a certain category. For example, filter by firewall to see only information generated by a given firewall.

1. In the SNS - Events - Per appliance view in the main SNS dashboard, click on one of the firewalls.

The name of the filter will appear at the top left corner against a gray background. The dashboard will refresh to show only relevant information about this firewall.

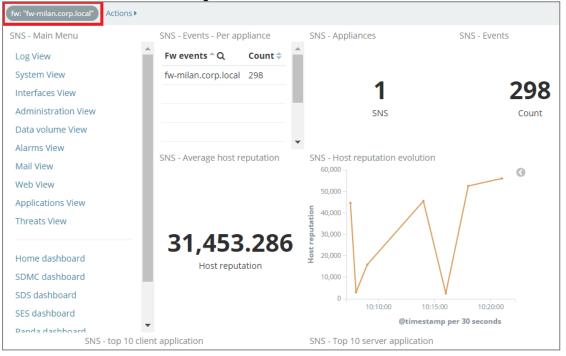

2. To delete the filter and show all information again, scroll the mouse over the filter name and click on the click on the click on th

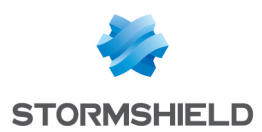

#### 5.4.4 Going directly to a dashboard or a view

- 1. In the menu at the top right, click on **Open**. The list of dashboards and views will appear in alphabetical order.
- 2. If necessary, enter part of the name of your view in the Dashboards Filter field to show only relevant names.
- 3. Click on the name of the desired dashboard or view. It will then appear.

#### 🔇 TIP

This procedure also allows you to go back to the dashboards if you end up on an empty page.

# 5.5 Customizing dashboards

A dashboard (or view) is made up of several visualizations that each display a different type of information.

SVC comes with a wide array of predefined dashboards for all Stormshield product ranges. Nonetheless, you can modify existing dashboards or create new customized dashboards.

This guide provides a use case on how to modify a dashboard. However, it does not offer detailed procedures on creating dashboards, searched and visualizations. You will find all the necessary information in the Kibana documentation. For more information, refer to the section Kibana documentation.

#### 5.5.1 Recommendations

Upgrading SVC does not automatically allow the migration of modified dashboards. You are therefore advised to:

- refrain from modifying existing dashboards and views,
- create new dashboards instead. For simplicity, duplicate an existing dashboard that you can then use as a baseline,
- name your new dashboards by adding a CUSTOM prefix (for example, CUSTOM SNS View). This
  will allow you to identify them easily in order to export them and import them later into a new
  version of SVC.

#### 5.5.2 Use case: modifying a dashboard by adding a customized view to it

We wish to modify the SNS > Applications View as follows:

- By deleting the view of events by firewall (SNS-Applications-Events per appliance),
- By creating and adding a new visualization : the list of the top 10 users that generate the most logs.

This new view will then allow filtering logs by user.

1. In the menu on the left, click on SNS Dashboard then Applications View. The SNS - Applications - View dashboard will then appear.

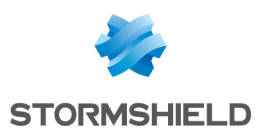

2. Delete the **SNS-Applications-Events per appliance** view by clicking on the cross in the top right corner.

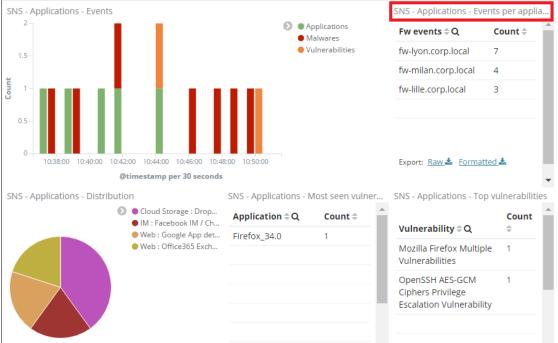

3. Create a new view by clicking on Visualize. The Create a new visualization page appears.

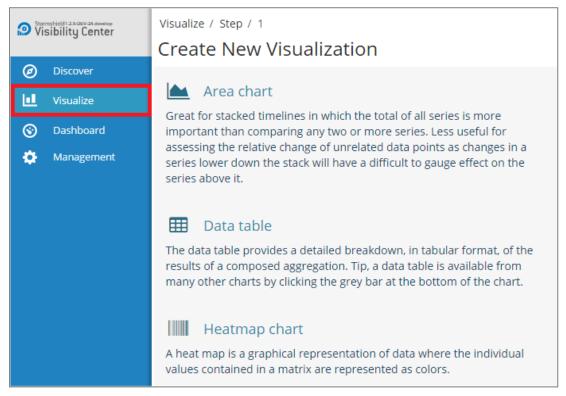

- 4. Create a list of users by selecting a **Data Table** view.
- 5. In the **From a New Search** panel, **Select index**, select **stormshield-sns-\*** as the aim is to use logs from the SNS product range.

The **Count** field in the right panel will show the total amount of logs for the SNS range: 9298 logs for this demo version.

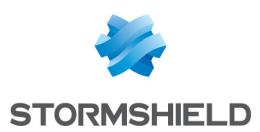

6. In the **Buckets** zone in the left panel, click on **Split Rows**, then fill in the fields as follows in order to filter logs by user:

| • |
|---|
|   |
| • |
|   |
| • |
|   |
|   |
|   |
|   |
|   |

- Aggregation: select Terms
- Field: select string>user
- Order By: select metric: Count,
- Order: select Descending
- Size: enter 10
- 7. Click on . The list of the top 10 users generating the most logs appears in the panel on the right.
- 8. In the menu at the top right, click on Save to save the visualization.
- 9. In the **Save Visualization** field, enter a name that complies with the recommendations, i.e., with a *CUSTOM* prefix (for example *CUSTOM Top 10 Users*). For more information, see the section **Customizing dashboards**.
- 10. Click on Save.
- 11. Go back to the SNS Applications View dashboard and click on Add in the menu at the top right.
- 12. In the **Visualization Filter** field, enter part of or the whole name of the "CUSTOM Top 10 Users" visualization that you have just created, and select it in the list. The visualization will appear in the dashboard.

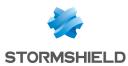

### SVC - ADMINISTRATION GUIDE - V 1.3 5. MONITORING STORMSHIELD SOLUTIONS WITH SVC

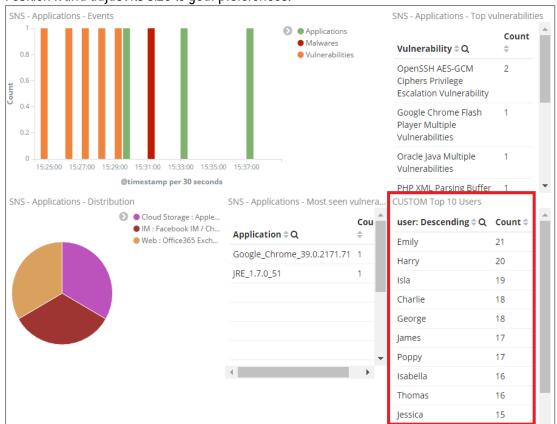

#### 13. Position it and adjust its size to your preferences.

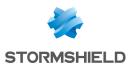

14. Click on a user, Olivia for example, in order to filter the dashboard data by this user. Only logs generated by this user will be shown.

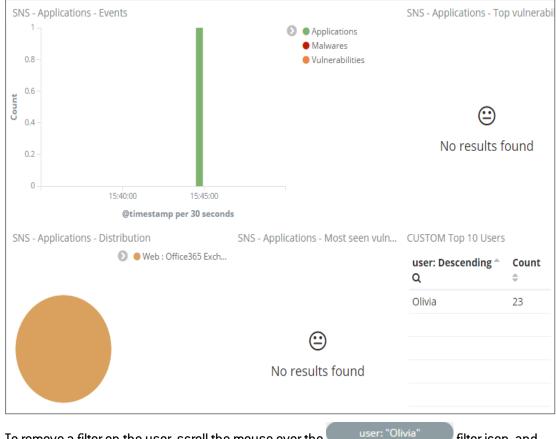

15. To remove a filter on the user, scroll the mouse over the user: "Olivia" filter icon, and click on

The page will refresh and the dashboard will show data for all users again.

16. In the menu at the top right, click on **Save** to save the modified dashboard. Select a name that complies with the recommendations, i.e., with a *CUSTOM* prefix (for example *CUSTOM SNS View*). For more information, see the section **Recommendations**.

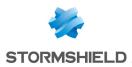

# 6. Managing and maintaining the server

# 6.1 Backing up the virtual machine

Back up the SVC server virtual machine on a regular basis to be able to restore it if a problem occurs.

# 6.2 Displaying the version of SVC server components

• At the svc login command prompt, log on with the root account, then run the following command:

svc-version-cmp

The list of components displays with the component versions.

# 6.3 Updating the geolocation database

SVC uses the MaxMind database to geolocate the IP addresses of computers mentioned in logs. MaxMind regularly provides updates for this database, which you can import into SVC whenever you wish.

- On the Maxmind website, download the GeoLite2 City database in MaxMind DB format (.mmdb extension). The freeware version is available at https://dev.maxmind.com/geoip/geoip2/geolite2, but you can also purchase a full version with more comprehensive features.
- 2. On the SVC server, browse until you reach the folder /data/logstash/vendor/bundle/jruby/1.9/gems/logstash-filter-geoip-4.0.4-java/vendor.

[root@svc] > cd /data/logstash/vendor/bundle/jruby/1.9/gems/logstash-filtergeoip-4.0.4-java/vendor

3. Delete the GeoLite2-City.mmdb file found in this folder.

[root@svc] > rm GeoLite2-City.mmdb

- 4. In this same folder, copy the GeoLite2 City database file that you had downloaded at the beginning of this procedure.
- 5. Restart the SVC Logstash component.

```
[root@svc] > service logstash restart
```

The geolocation database is now up to date.

# 6.4 Extending the size of the partition allocated to SVC

The disk partition allocated to SVC is 200 GB by default. The partition contains the configuration files of various components as well as SVC archives and data.

The size of this partition can be increased when needed.

The SVC virtual machine needs to be restarted for this procedure; log collection will therefore be disrupted while it restarts.

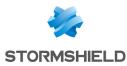

#### 6.4.1 Modifying the hypervisor's disk parameters

In the event you need to increase the amount of disk space allocated to the virtual machine of the SVC server, simply shut down the virtual machine and modify the disk parameters of the hypervisor that hosts it.

For more information on how to modify disk parameters, refer to your hypervisor's documentation.

#### 6.4.2 Extending the size of the partition

After having modified your hypervisor's disk settings, you need to increase the size of the partition in order to use the space that has become available.

Run the following commands on the SVC server.

 Using the fdisk command, determine the partition for which you wish to extend the size. In the example below, you are increasing the size of the partition /dev/hdb1 to 400 GB. This procedure also applies to /dev/hdx and /dev/sdx.

```
[root@svc] > fdisk -1
...
Disk /dev/hdb: 200 GiB, 214748364800 bytes, 419430400 sectors
Units: sectors of 1 * 512 = 512 bytes
Sector size (logical/physical): 512 bytes / 512 bytes
I/O size (minimum/optimal): 512 bytes / 512 bytes
Disklabel type: dos
Disk identifier: 0x0b297230
Device Boot Start End Sectors Size Id Type
/dev/hdb1 2048 419430399 419428352 200G 83 Linux
```

 Check that the allocated disk space is indeed available on the disk (/dev/hdx or/dev/sdx) and on the partition (/dev/hdx1 or/dev/sdx1).

```
[root@svc] > fdisk -s /dev/hdb
419430400
[root@svc] > fdisk -s /dev/hdb1
209714176
```

You will see that the partition is 200 GB whereas the disk space is 400 GB.

Shut down all processes using the partition. The fuser command lists all processes that access the partition.

```
[root@svc] > fuser -vm /dev/hdb1
USER PID ACCESS COMMAND
/dev/hdb1: root kernel mount /data
elasticsearch 705 f.ce. java
kibana 736 ...e. node
logstash 822 f..e. java
root 857 ...e. metricbeat-god
root 859 ...e. metricbeat
```

You will then see that the services elasticsearch, kibana, logstash and metricbeat use the partition /dev/hdb1, so you need to shut them down. First stop the monit service, then all the other services.

```
[root@svc] > service monit stop
[root@svc] > service metricbeat stop
...
```

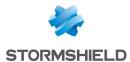

#### 4. Check that no more services access the partition.

[root@svc] > fuser -vm /dev/hdb1 USER PID ACCESS COMMAND /dev/hdb1: root kernel mount /data

#### 5. Unmount the partition using the umount command.

[root@svc] > umount -l /dev/hdb1

6. Check that the partition is no longer available using the df command.

| [root@svc] > | df        |         |           |      |            |
|--------------|-----------|---------|-----------|------|------------|
| Filesystem   | 1K-blocks | Used    | Available | Use% | Mounted on |
| /dev/root    | 1693072   | 232428  | 1352604   | 15%  | /          |
| devtmpfs     | 1020916   | 0       | 1020916   | 0%   | /dev       |
| tmpfs        | 1022196   | 232     | 1021964   | 1%   | /run       |
| tmpfs        | 1022196   | 0       | 1022196   | 0%   | /tmp       |
| none         | 206292664 | 1959060 | 193831512 | 2%   | /var       |

#### 7. Display information about the disk using the fdisk p command.

[root@svc] - > fdisk /dev/hdb

```
Welcome to fdisk (util-linux 2.26.2).
Changes will remain in memory only, until you decide to write them.
Be careful before using the write command.
```

```
Command (m for help): p
Disk /dev/hdb: 400 GiB, 429496729600 bytes, 838860800 sectors
Units: sectors of 1 * 512 = 512 bytes
Sector size (logical/physical): 512 bytes / 512 bytes
I/O size (minimum/optimal): 512 bytes / 512 bytes
Disklabel type: dos
Disk identifier: 0x0b297230
Device Boot Start End Sectors Size Id Type
```

/dev/hdb1 2048 419430399 419428352 200G 83 Linux

You will see that the disk space is 400 GB whereas the partition is 200 GB.

8. Delete the partition /dev/hdx or /dev/sdx using the fdisk d command. No data will be lost.

[root@svc] > fdisk /dev/hdb Command (m for help): d Selected partition 1 Partition 1 has been deleted.

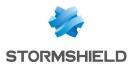

9. Create a new partition using the fdisk n command. Use default parameters.

```
Command (m for help): n
Partition type
p primary (0 primary, 0 extended, 4 free)
   extended (container for logical partitions)
ρ
Select (default p): p
Partition number (1-4, default 1): 1
First sector (2048-838860799, default 2048):
Last sector, +sectors or +size{K,M,G,T,P} (2048-838860799, default
838860799):
Created a new partition 1 of type 'Linux' and of size 400 GiB.
Command (m for help): p
Disk /dev/hdb: 400 GiB, 429496729600 bytes, 838860800 sectors
Units: sectors of 1 \times 512 = 512 bytes
Sector size (logical/physical): 512 bytes / 512 bytes
I/O size (minimum/optimal): 512 bytes / 512 bytes
Disklabel type: dos
Disk identifier: 0x0b297230
          Boot Start
                                Sectors Size Id Type
Device
                           End
          2048 838860799 838858752 400G 83 Linux
/dev/hdb1
```

You will see that the disk space is 400 GB and the partition is now 400 GB.

10. Confirm changes using the fdisk w command.

```
Command (m for help): w
The partition table has been altered.
Calling ioctl() to re-read partition table.
Re-reading the partition table failed.: Device or resource busy
The kernel still uses the old table. The new table will be used at the next
reboot or after you run partprobe(8) or kpartx(8).
```

11. Reboot the SVC server's virtual machine in order to apply the changes.

[root@svc] > reboot

When the server is restarting, log collection will be temporarily suspended and certain logs will not appear in the dashboards.

12. Configure the partition so that it occupies all the space allocated to it using the resize2fs command.

```
[root@svc] - {~} > resize2fs /dev/hdb1
resize2fs 1.42.9 (28-Dec-2013)
Filesystem at /dev/hdb1 is mounted on /data; on-line resizing required
old_desc_blocks = 13, new_desc_blocks = 25
The filesystem on /dev/hdb1 is now 104857344 blocks long.
[root@svc] - {~} > df -h
           Size Used Avail 1.3G 15% /
               Size Used Avail Use% Mounted on
Filesystem
/dev/root
               997M 0 997M 0% /dev
999M 240K 999M 1% /run
999M 172K 999M 1% /tmp
devtmpfs
tmpfs
tmpfs
/dev/hdb1
              394G 1.9G 374G 1% /data
        394G 1.9G 374G 1%/var
none
```

The partition now takes up 400 GB.

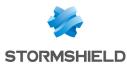

# 6.5 Dedicating a partition to data analysis

In order to improve SVC's performance, you can dedicate a partition to the Elasticsearch database, which takes charge of analyzing data. This partition must run on a fast hard disk (e.g., SSD). If your SVC configuration already includes fast hard disks, this procedure will not change anything.

To begin with, you need to add a disk to your hypervisor, then configure SVC by running a script.

## 6.5.1 Recommendations

- This procedure can be applied from version 1.2 of SVC upwards.
- Do not use the commands *svc-replay* or *svc-forensic* when carrying out this procedure.
- As Elasticsearch will not take into account logs collected during this procedure, they cannot be viewed in the SVC web interface as a result. However, you can still access them in the folder /var/archives.
- To optimize performance, the hard disk created must not be located on a network file server, such as NFS for example.

## 6.5.2 Adding a disk to the hypervisor

The configuration of the SVC virtual machine's hypervisor must be modified by adding a disk to the IDE or SCSI controllers. If adding an IDE disk, you must first power down the virtual machine.

#### **ESX**

- 1. In the hypervisor console, edit the properties of the virtual machine.
- 2. In the **Hardware** tab, click on **Add**. The Add Hardware wizard then appears.
- 3. In the Device type section, select Hard disk.
- 4. In the Select a disk section, select Create a virtual disk.
- 5. In the **Create a disk** section, select the size of the disk that will contain Elasticsearch data (> 100 GB). Select an SSD that will serve as a data bank.

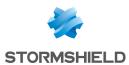

6. In **Advanced options**, select **IDE** in **Virtual device node**. Ensure that you select an available location.

| 🛃 Add Hardware                                                                         | X                                                                                                    |
|----------------------------------------------------------------------------------------|----------------------------------------------------------------------------------------------------|
| Advanced Options<br>These advanced options                                             | do not usually need to be changed.                                                                                                    |
| Device Type<br>Select a Disk<br>Create a Disk<br>Advanced Options<br>Ready to Complete | Specify the advanced options for this virtual disk. These options do not normally need to be changed.  Virtual Device Node  SCSI (0:0)  DE (1:0)  DDE (0:0) Hard disk 1  DDE (0:0) Hard disk 1  DDE (1:1)  Independent disks are not affected by snapshots.  Persistent  Changes are immediately and permanently written to the disk.  Nonpersistent  Changes to this disk are discarded when you power off or revert to the snapshot. |
|                                                                                        | < Back Next > Cancel                                                                                                    |

7. Click on **OK** to confirm the addition of the new hard disk. You will obtain the following result.

| Hardware   Options   Resources |                     | Virtual Machine Version: 7                                                          |
|--------------------------------|---------------------|-------------------------------------------------------------------------------------|
| Show All Devices               | Add Remove          | Disk File                                                                           |
| Hardware                       | Summary             |                                                                                     |
| Memory                         | 2048 MB             | Disk Provisioning                                                                   |
| 🔲 🔲 CPUs                       | 2                   | Type: Thin Provision                                                                |
| 🛛 💻 Video card                 | Video card          | Provisioned Size: 250 🛨 GB 💌                                                        |
| 🔲 📼 VMCI device                | Deprecated          | Maximum Size (GB): N/A                                                              |
| 🔲 😅 Hard disk 1                | Virtual Disk        |                                                                                     |
| 🔲 🚍 Hard disk 2                | Virtual Disk        | -Virtual Device Node                                                                |
| 🔛 🔛 Network adapter 1          | SVC VM Network eth0 |                                                                                     |
| 🛛 🎫 Network adapter 2          | SVC VM Network eth0 | IDE (1:0)                                                                           |
| 😑 New Hard Disk (adding)       | ¥irtual Disk        |                                                                                     |
|                                |                     |                                                                                     |
|                                |                     | Independent disks are not affected by snapshots.                                    |
|                                |                     |                                                                                     |
|                                |                     | C Persistent                                                                        |
|                                |                     | Changes are immediately and permanently written to<br>the disk.                     |
|                                |                     | O Nonpersistent                                                                     |
|                                |                     | Changes to this disk are discarded when you power<br>off or revert to the snapshot. |
|                                |                     |                                                                                     |
| J                              |                     |                                                                                     |
|                                |                     |                                                                                     |

# Hyper-V

- 1. In the hypervisor console, edit the parameters of the virtual machine.
- 2. Add a disk to the IDE or SCSI controller. Opt for SCSI controllers where possible as IDE disks are not compatible with disks exceeding 127 GB.

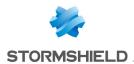

- 3. Configure this new disk with a set size and create a blank virtual disk with the desired size. The minimum size for Hyper-V 2008 is 100 GB. There is no minimum size for Hyper-V 2012.
- 4. Once you have completed the configuration, click on **Apply**. Ensure that the number found on the **Location** list has not already been used by another disk belonging to the same disk controller.

# 6.5.3 Configuring SVC

- On MyStormshield, select Downloads > Stormshield Visibility Center > Tools and click on Elasticsearch partition creator in order to download the script svc-create-elastic-partition.sh. This script makes it possible to automatically create and set up the partition dedicated to Elasticsearch.
- 2. Copy the script to the SVC server.
- 3. Run the command lsblk to obtain the name of the virtual disk that you have just added. If the disk is linked to an IDE controller, its name in the device folder will look like /dev/hdX where X= c, d, e, etc. If the disk is linked to an SCSI controller, the name will look like /dev/sdX where X= c, d, e, etc. In the example below, a 250 GB IDE disk is used.

| [root@ | svc] - { | •} > | > lsbl⊦ | <  |      |            |
|--------|----------|------|---------|----|------|------------|
| NAME   | MAJ:MIN  | RM   | SIZE    | R0 | TYPE | MOUNTPOINT |
|        | 3:0      |      |         |    |      |            |
| -hda1  | 3:1      | 0    | 38.8M   | 0  | part |            |
| I-hda2 | 3:2      | 0    | 2G      | 0  | part | /          |
| `-hda3 | 3:3      | 0    | 2G      | 0  | part |            |
|        | 3:64     |      | 200G    | 0  | disk |            |
|        | 3:65     |      | 200G    | 0  | part | /data      |
| ndc    | 22:0     | 0    | 250G    | 0  | disk |            |

4. Run the script by specifying the path of the device using the option -n. In the example below, the script has been copied to the SVC server at the location */home/root* and the command was run for a virtual hard disk added to an IDE controller in ESX.

[root@svc] > sh /home/root/svc-create-elastic-partition.sh -n /dev/hdc

- 5. Confirm by typing *yes*, then *Enter* to continue creating the dedicated partition. This operation may take a while as it will move all Elasticsearch data.
- Run the command df -h to check that the partition has been properly mounted. It may take several minutes before the Elasticsearch database becomes fully operational, and you can use your web interface again and analyze data.

# 6.6 Resetting the "root" administrator password

#### **WARNING**

QWERTY keyboard layout is required to perform these actions.

## 6.6.1 Changing the server startup mode

- 1. From the virtual environment, restart the SVC server.
- 2. When the server restarts and the screen to select the server version displays, press the **TAB** key to enter the start-up screen **Edition** mode.

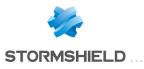

|              | 1.04.11       |             |           |  |
|--------------|---------------|-------------|-----------|--|
| suc-1.2.0-DD | u-24. develop |             |           |  |
|              |               |             |           |  |
|              |               |             |           |  |
|              |               |             |           |  |
|              |               |             |           |  |
|              |               |             |           |  |
|              |               |             |           |  |
|              |               |             |           |  |
|              |               |             |           |  |
|              |               |             |           |  |
| Dance        | [Tabl to edi  | t Detured   | to solect |  |
| 11922        | LINDI (D GUI  | t, instaini | to serect |  |
|              | Automatic boo | t in 3 seco | nde       |  |

3. The command line to edit server startup displays. At the end of the line add: rw init=/bin/bash.

|             | Stormshield Management Center DS                       |  |
|-------------|--------------------------------------------------------|--|
|             | sinc-server-3.0.00093<br>sinc-server-1.2.0             |  |
|             |                                                        |  |
|             |                                                        |  |
|             |                                                        |  |
| > ∕02∕umlir | mz LABEL=boot root=∕dev∕hda3 rw <u>i</u> nit=∕bin∕bash |  |
|             |                                                        |  |
|             |                                                        |  |
|             |                                                        |  |
|             |                                                        |  |
|             |                                                        |  |

4. Press Enter to validate and start the server.

# 6.6.2 Changing the password

- 1. The server starts. Enter the command  ${\tt passwd}.$
- 2. Enter and confirm the new password (QWERTY keyboard layout).
- 3. Enter the command shutdown -nr now to restart the server.

# 6.7 Troubleshooting

If you encounter issues while monitoring Stormshield applications in SVC, the window below will appear, allowing you to determine the plugin causing such issues.

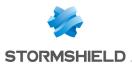

| Status: <mark>Red</mark>                 |                                          |          | SVC                          |
|------------------------------------------|------------------------------------------|----------|------------------------------|
| Heap Total (MB)71.84                     | Heap Used (MB) <b>58.98</b>              | Load     | 0.11, 0.11,<br>0.14          |
| Response Time Avg <b>5.92</b><br>(ms)    | Response Time Max <b>41.00</b><br>(ms)   | Request  | <sup>s Per Second</sup> 2.10 |
|                                          |                                          |          |                              |
| Status Breakdown                         |                                          |          |                              |
| Status Breakdown                         | Status                                   |          |                              |
|                                          | Status<br>▲ Elasticsearch plugin is red  |          |                              |
| ID                                       |                                          |          |                              |
| ID<br>ui settings                        | A Elasticsearch plugin is red            | st:9200. |                              |
| ID<br>ui settings<br>plugin:kibana@5.2.0 | ▲ Elasticsearch plugin is red<br>✓ Ready | st:9200. |                              |

# 6.8 Updating the SVC server

To upgrade SVC to a higher version, you will need to:

- 1. Export dashboards and visualizations if you have customized them. There is the likelihood of them being overwritten during the upgrade. See Exporting new dashboards.
- 2. Perform the SVC upgrade. See Performing the SVC upgrade.
- 3. Import customized dashboards and visualizations if you have exported them earlier. See Importing dashboards.

If you do not have customized dashboards or visualizations, perform only the upgrade without imports or exports.

## 6.8.1 Requirements

- Ensure that the SVC virtual machine has at least 5% disk space available.
- Before performing the upgrade, you must disable the network cards in order to stop collecting logs. Enable them again after the upgrade, once the SVC server has restarted.

## 6.8.2 Exporting new dashboards

If you have followed the **Recommendations**, names of new dashboards should contain the *CUSTOM* prefix.

1. Log on to the SVC console and run the following commands in order to export dashboards:

```
[root@svc] > elasticdump \
   --input=http://localhost:9200/.kibana \
   --output=$ \
   --type=data \
   --searchBody="{\"filter\": {\"bool\" : { \"filter\" : [{ \"terms\":
        {\"_type\": [\"search\", \"dashboard\", \"visualization\"] }}, {
        \"prefix\" : {\"_id\" : \"CUSTOM\"} }] }}" \
        custom_objects.json
```

The file custom objects.json is created in the local folder.

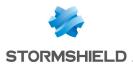

2. Copy the file *custom\_objects.json* in a location other than the SVC server. It contains information that you will need in order to re-import customized dashboards and can be overwritten during the upgrade.

## 6.8.3 Performing the SVC upgrade.

- 1. From your MyStormshield personal area, download the update archive on your workstation.
- 2. Copy the archive Stormshield-Visibility-Center-update-x.x.x.upd to the SVC server.
  - On a Linux machine, create the copy using the SSH protocol with the "root" account \$> scp Stormshield-Visibility-Center-update-1.2.0.upd root@<virtual\_ machine\_ip>:/tmp
  - On a Windows machine, create the copy using a WinSCP tool.
- 3. On the SVC server, enter the command svc-update -u Stormshield-Visibility-Centerupdate-x.x.x.upd. Replace x.x.x by the product version.

4. Once the upgrade is complete, restart the SVC server. How long the upgrade takes depends on the volume of the database to be migrated.

When the server is restarting, log collection will be temporarily suspended and certain logs will not appear in the dashboards.

## 🛈 NOTE

After the upgrade, demo mode will be disabled.

#### 6.8.4 Importing dashboards

After the upgrade, if customized dashboards have been lost, you will need to re-import them.

- 1. Copy the export file custom objects.json to the SVC server.
- 2. Log on to the SVC console and go to the folder in which the export file is located.
- 3. Run the following commands:

```
[root@svc] > elasticdump \
    --input=custom objects.json \
    --output=http:7/localhost:9200/.kibana \
    --type=data
```

## 6.8.5 Troubleshooting

Refer to this section in order to resolve frequently encountered issues while upgrading SVC.

#### Upgrade archive cannot be copied via WinSCP

- Situation: When you copy the upgrade archive to the SVC server, WinSCP generates an error message indicating a communication issue (Host is not communicating for more than 15 seconds. Still waiting...).
- Cause: The default WinSCP shell is not suitable for SVC.

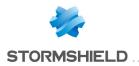

• Solution: In WinSCP advanced options, select /bin/bash in the Shell field of the Environment > SCP/Shell menu.

#### Some visualizations no longer work after an upgrade

- Situation: Certain visualizations no longer appear in the dashboards and show a message resembling the following: Could not locate that index-pattern-field (id: client8)
- Cause: The data model changed during the upgrade and certain fields are no longer available.
- Solution: Manually correct the affected dashboards in the SVC web interface.

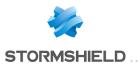

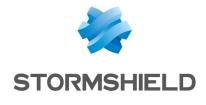

documentation@stormshield.eu

All images in this document are for representational purposes only, actual products may differ.

Copyright © Stormshield 2018. All rights reserved. All other company and product names contained in this document are trademarks or registered trademarks of their respective companies.